Solution 2: Copying File Directly to Garmin Oregon, Dakota, and Colorado units.

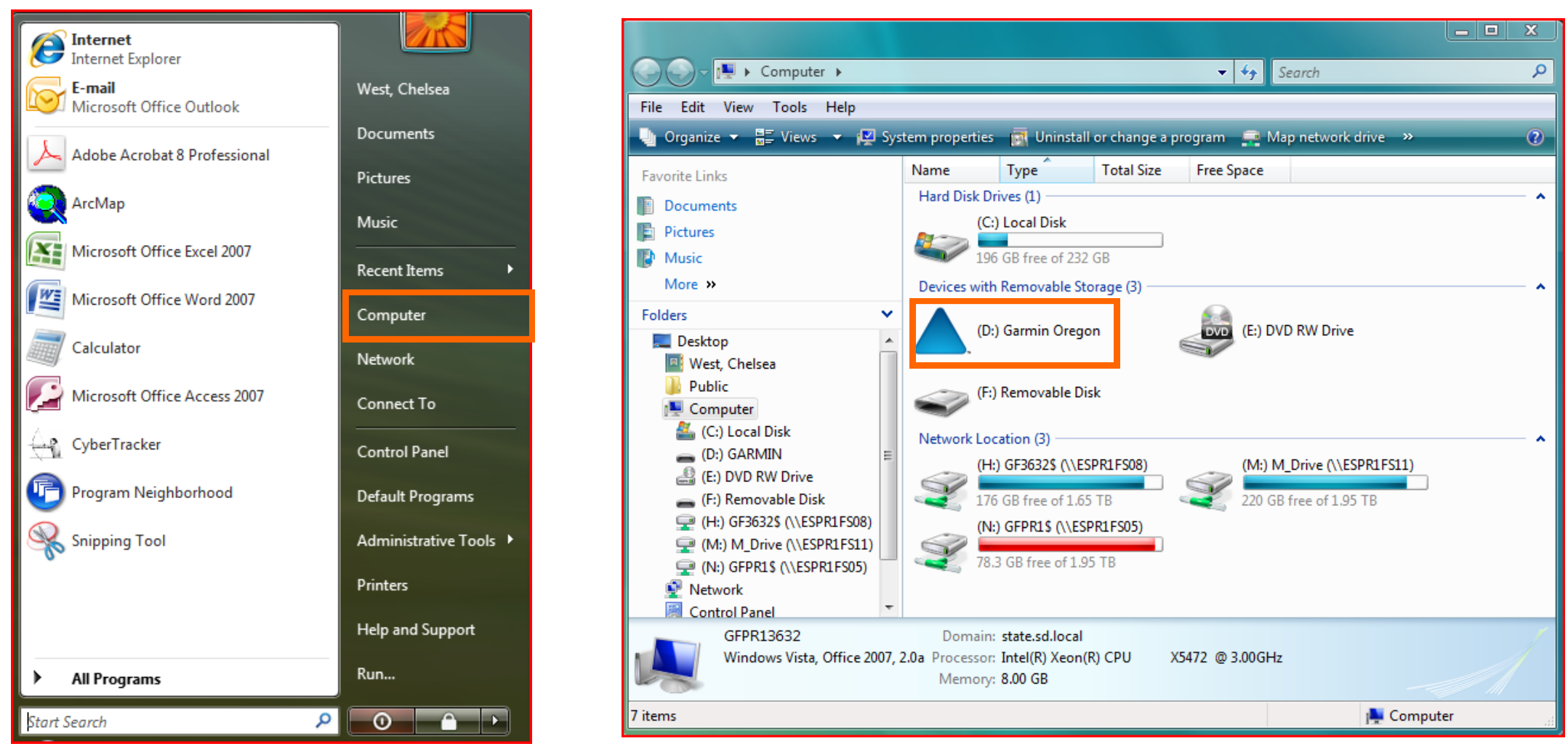

1. Click Start and go to "Computer." 2. Under my computer, double click (D:) Garmin Oregon (or Colorado/Dakota models)

| ▶ Computer ▶ (D:) Garmin Oregon ▶<br>Search<br>▼                |                                      |                    |                                          |          | x<br>回 |
|-----------------------------------------------------------------|--------------------------------------|--------------------|------------------------------------------|----------|--------|
| File<br>View<br>Edit<br>Tools Help                              |                                      |                    |                                          |          |        |
| Organize $\bullet$     Views $\bullet$ 8 Burn<br>$\circledcirc$ |                                      |                    |                                          |          |        |
| <b>Favorite Links</b>                                           | Name                                 | Date modified      | <b>Type</b>                              | Size     | Tags   |
| Documents                                                       | Garmin<br>Wherigo<br>autorun.inf     | 10/18/2010 2:33 PM | <b>File Folder</b><br><b>File Folder</b> |          |        |
| E<br>Pictures                                                   |                                      |                    | Setup Information                        | 1 KB     |        |
| D<br>Music<br>More $\rightarrow$                                | WebUpdaterforWindo 3/15/2010 7:54 AM |                    | Application                              | 6,174 KB |        |

3. Double click on the "Garmin" folder.

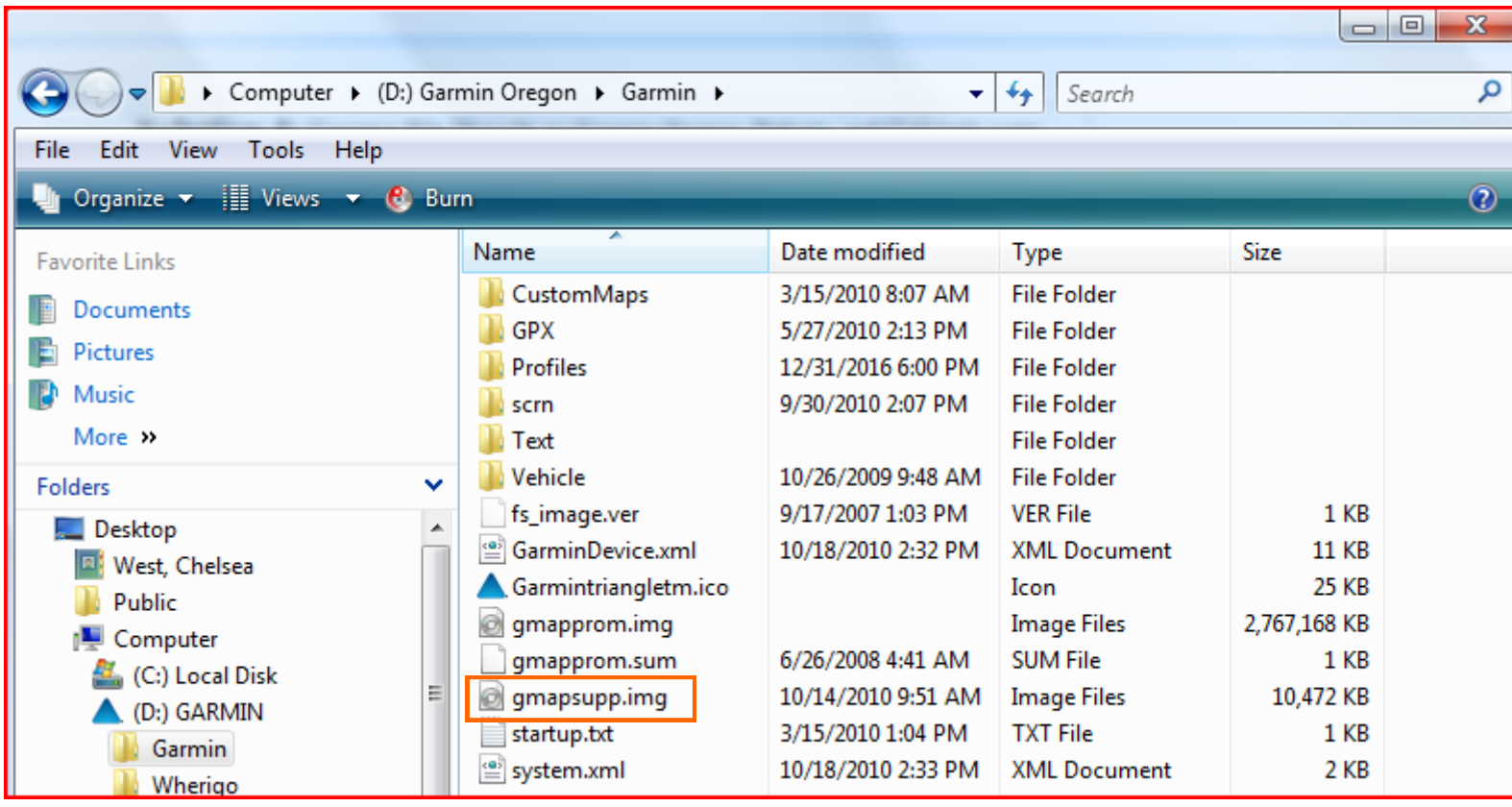

4. Copy gmapsupp.img file to the Garmin folder (this is the file you downloaded and unzipped from the website). Unplug device and refer to Solution 2 to check if map was downloaded successfully.

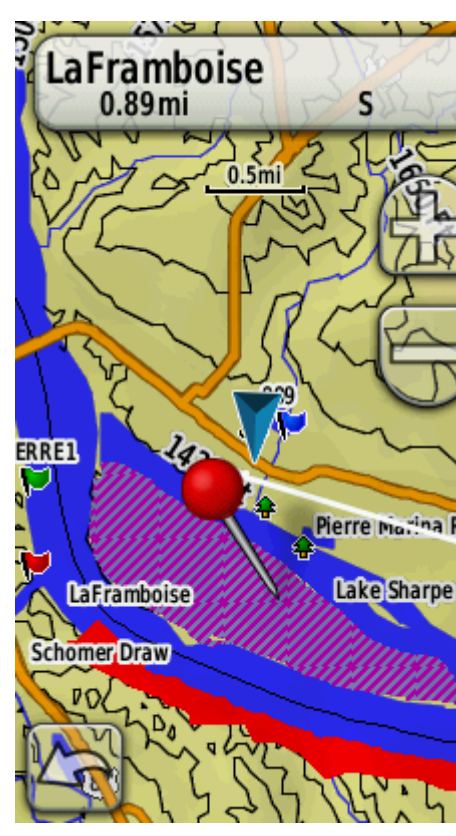

5. The map will look similar to this if it was successfully installed.

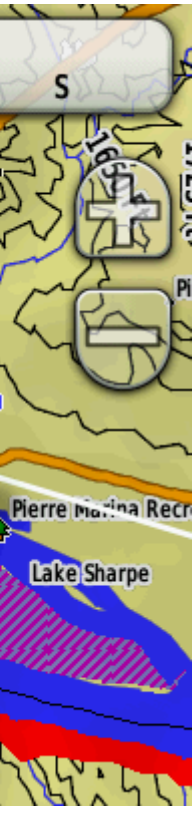